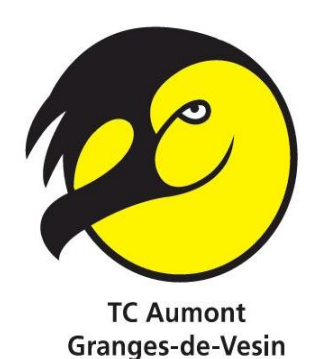

## **TENNIS CLUB**

# **AUMONT-GRANGES-DE-VESIN**

## **Système informatisé de réservation des courts**

**L'accès au système de réservation sera actif et obligatoire dès avril 2016.**

## **ADRESSE DE CONNEXION**

## **[http://tcaumont.plugin.ch](http://tcaumont.plugin.ch/)**

Nous vous invitons à vous connecter dès que possible afin d'actualiser vos données personnelles obligatoires.

## **PREMIERE CONNEXION**

Pour cette première connexion, veuillez utiliser le nom d'utilisateur (6 chiffres / ex.: 291765) et le mot de passe (6 chiffres / ex.: 845018) **qui vous ont été attribués et que vous avez reçus par mail**.

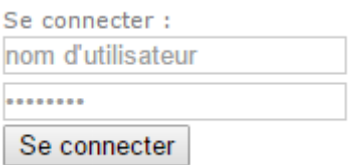

## **MODIFIER VOS INFORMATIONS**

#### **Infos non modifiables** :

Le prénom et le nom ne peuvent être modifiés que par l'administrateur que vous êtes invité(e) à contacter en cas d'erreur : patricia.page1@bluewin.ch

### **Infos à contrôler / modifier :**

- Genre
- Adresse e-mail valide
- Date de naissance format : « aaaa-mm-jj » (année-mois-jour)
- L'adresse 1
- L'adresse 2 (facultatif)
- Code postal
- Ville
- Téléphone mobile
- **Nom d'utilisateur** (modifiable à souhait pour autant qu'il ne soit pas encore utilisé)
- **Mot de passe** (à modifier lors de la première connexion)
- **Natel**
- **Facture –** si vous souhaitez recevoir votre facture par e-mail ou pas
- **Il vous est fortement conseillé de modifier les identifiants reçus pour en choisir de plus simples.**

#### **MODIFIER MON PROFIL**

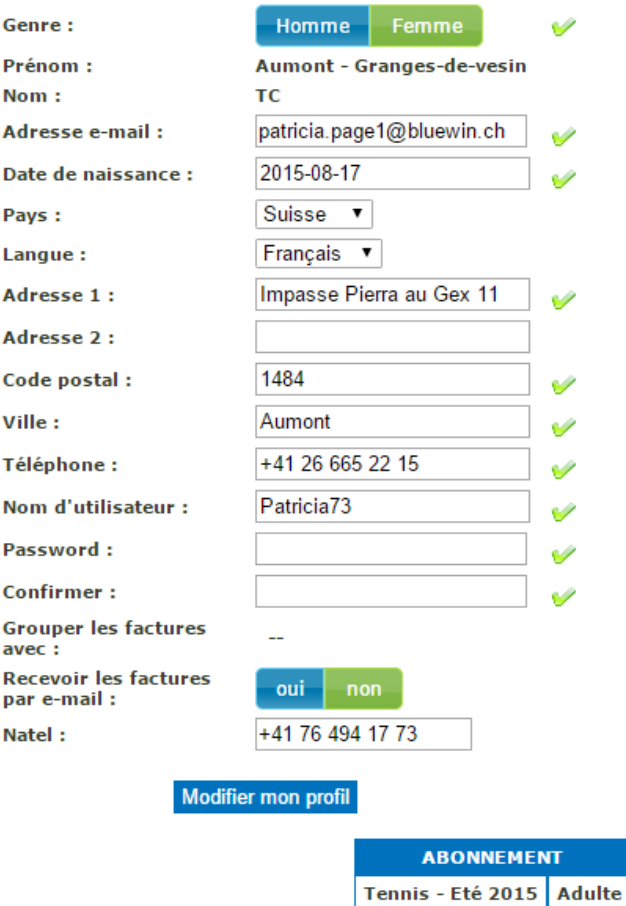

## **EFFECTUER UNE RESERVATION**

Avant même la connexion, vous disposerez d'une vue d'ensemble de la disponibilité pour les 2 courts. Dès la connexion établie, vous verrez votre quota de réservation en cours. (deux disponibles)

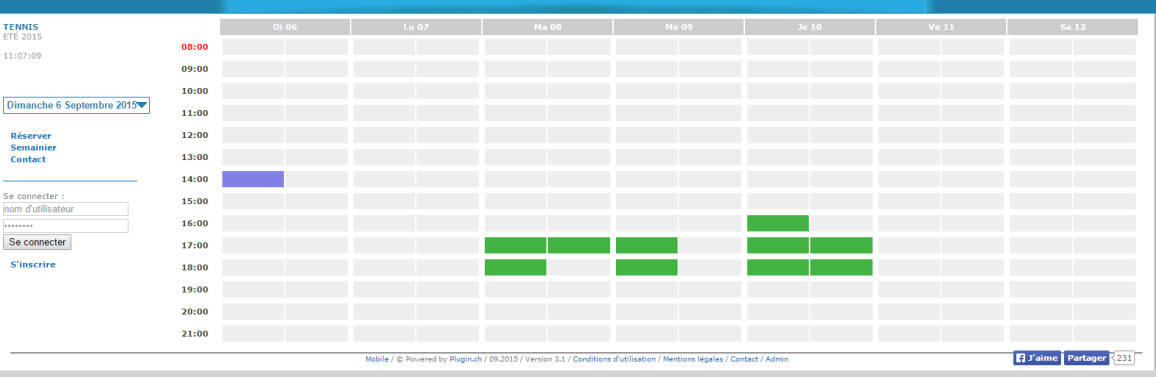

#### AVEC UN MEMBRE DU TC AUMONT – GRANGES-DE-VESIN

Pour réserver avec un membre du TC Aumont, choisissez le jour et cliquez sur le court A ou B à l'heure voulue. Une fenêtre apparaît en indiquant: la date et l'heure de réservation, le court et votre nom.

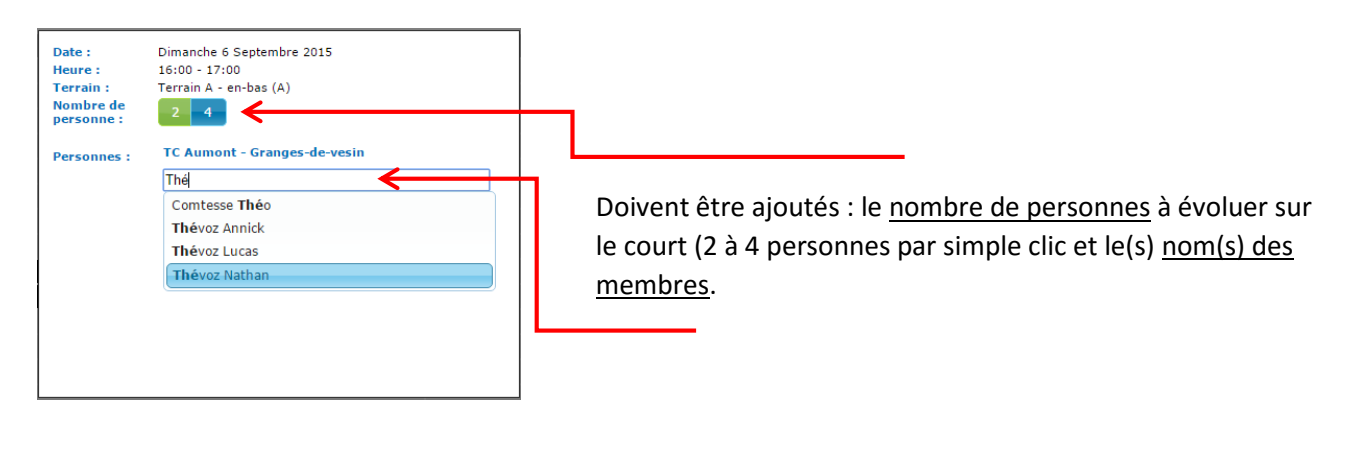

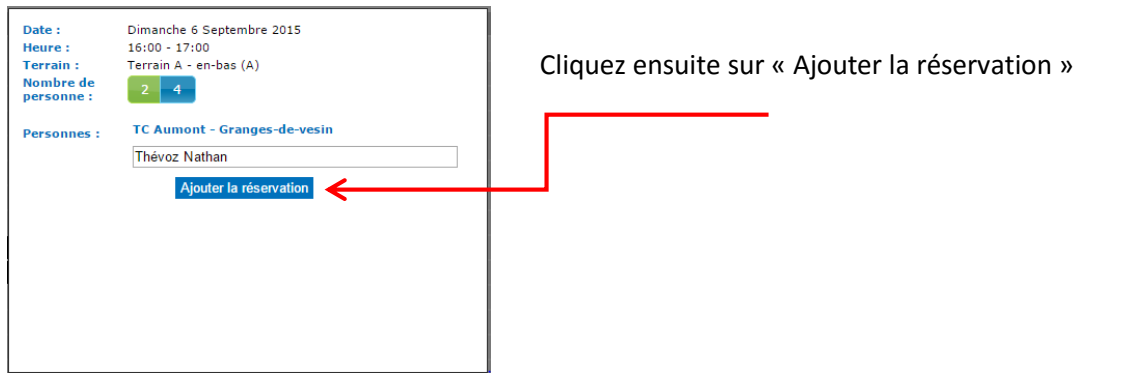

## AVEC UN PARENT POUR LES ENFANTS DE -12 ANS QUI SUIVENT DES COURS DE TENNIS (**GRATUIT POUR LE PARENT**)

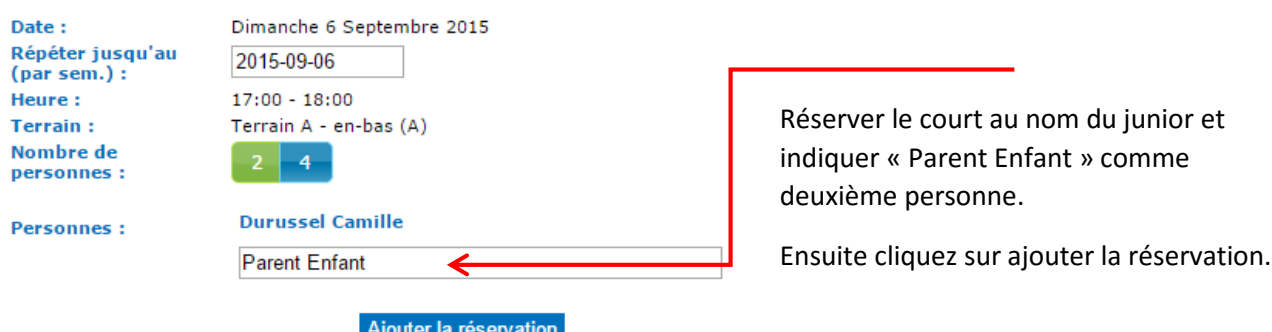

Pour réserver, cliquez sur le court à l'heure voulue. Une fenêtre apparaît en indiquant: la date et l'heure de réservation, le court et le nom du junior.

## AVEC UN MEMBRE DES CLUBS PARTENAIRES : ESTAVAYER-LE-LAC – CHEYRES – PAYERNE - GRANGES-MARNAND (**GRATUIT POUR LE MEMBRE DU CLUB PARTENAIRE**)

Pour réserver avec un membre d'un club partenaire, cliquez sur le court à l'heure voulue. Une fenêtre apparaît en indiquant: la date et l'heure de réservation, le court et votre nom.

![](_page_3_Picture_111.jpeg)

Doivent être ajoutés : le nombre de personnes à évoluer sur le court (2 ou 4 personnes par simple clic) et le(s) nom(s) suivant(s) :

TC Estavayer 1, TC Cheyres 1, TC Granges-Marnand 1 ou TC Payerne 1 si vous évoluez avec **un** membre du TC Estavayer, Cheyres, Granges-Marnand ou Payerne **pour jouer un simple**

Ajouter TC Cheyres 2 et TC Cheyres 3 **si vous faites un double** avec trois membres du TC Cheyres (protocole identique pour Estavayer, Granges-Marnand et Payerne). **Ajouter le nom du/des joueur(s) dans la case "Infos supplémentaires".**

#### AVEC UN NON-MEMBRE (LOCATION)

Pour réserver avec un non-membre (location), cliquez sur le court à l'heure voulue. Une fenêtre apparaît en indiquant: la date et l'heure de réservation, le court et votre nom.

![](_page_3_Picture_8.jpeg)

Doit être ajouté : le nom suivant : Invité 1 (+ invité 2 / invité 3 si jeu en double). **Ajouter le nom du/des joueur(s) dans la case "Infos supplémentaires".**

*La location (Fr. 6.00 pour un invité pendant une heure) sera facturée avec vos cotisations de l'année suivante. Elle vient automatiquement s'ajouter à votre compte (visible par l'administrateur)*

Dès qu'une réservation est effectuée, elle apparaît sous "RESERVATION EN **Réserver Semainier** COURS". Chercher un partenaire  $(0)$ **Mon profil Contact Déconnexion** TC Aumont - Granges-de-vesin **RÉSERVATION EN COURS** Pour s'assurer du nom du partenaire ou qui joue sur un autre court, les noms des joueurs apparaîtront lorsque vous passez le curseur de la souris sur SPORT **DATE** TER. l'heure ou le terrain concerné (UNIQUEMENT lorsque vous êtes connectés) 2015-09-06 Tennis  $\mathbb{A}$ 14:00

## **SUPPRIMER ou MODIFIER UNE RESERVATION**

Pour supprimer la réservation, cliquez à nouveau sur votre réservation, puis sur le champ : "SUPPRIMER LA RESERVATION" ou "MODIFIER LA RESERVATION"

![](_page_4_Picture_99.jpeg)

## **INFORMATIONS COMPLEMENTAIRES**

En cas de **perte du mot de passe** et pour autant que vous ayez enregistré une adresse courriel valide, vous pourrez en demander un nouveau.

Après avoir cliqué sur « Mot de passe oublié ? » Entrez votre nom d'utilisateur ou votre e-mail. Ensuite, tout se passe par courriel.

Pour toute question complémentaire, veuillez contacter l'administrateur par mail (patricia.page1@bluewin.ch) ou **EN CAS D'URGENCE** au numéro de téléphone suivant : 076 / 494 17 73 Pour les utilisateurs de "smartphones", une application gratuite (**Plugin.ch**), permettant d'effectuer les réservations, est disponible sur :

![](_page_5_Picture_1.jpeg)

![](_page_5_Picture_2.jpeg)

**TELECHARGER L'APPLICATION "Plugin.ch"**

L'image 4 représente l'écran qui apparaît lorsque vous vous connectez. Il vous permet d'effectuer une réservation, cliquez sur le jour, le court et l'heure souhaitée, puis ajouter le nom de votre partenaire. La zone grisée vous permet de faire défiler les noms de tous les membres. **(voir image 1)**

Pour consulter d'autres dates, utilisez le semainier (vision d'une semaine) (**image 3**) avec les 2 courts affichés ou modifier la date.

Si vous cliquez deux fois sur la zone colorée de votre réservation vous pourrez la supprimer. (**voir image 2**)